### **Launching** *i***SD**

1. On your MC network PC, Launch your web browser and login to your MYMC web page. On this page, select the maintenance request link.

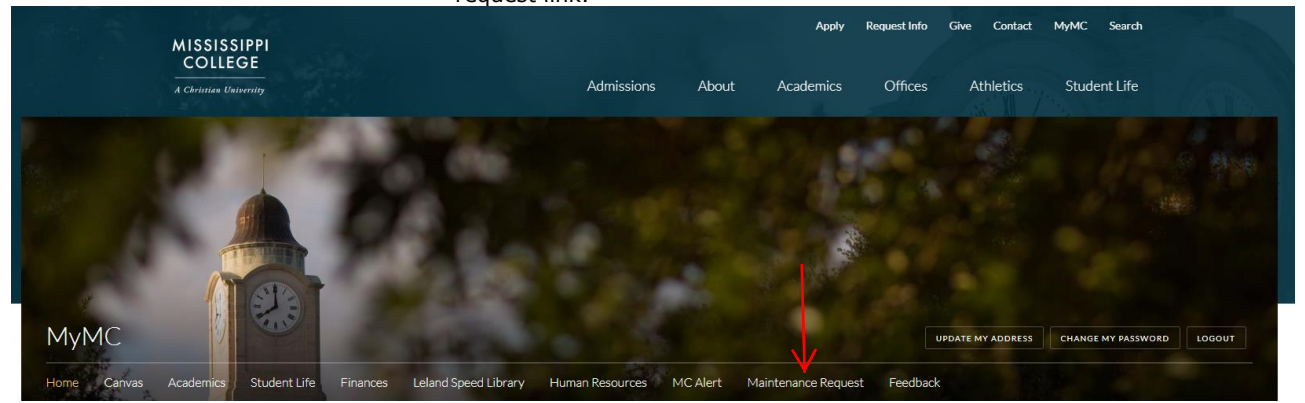

Launch Pad

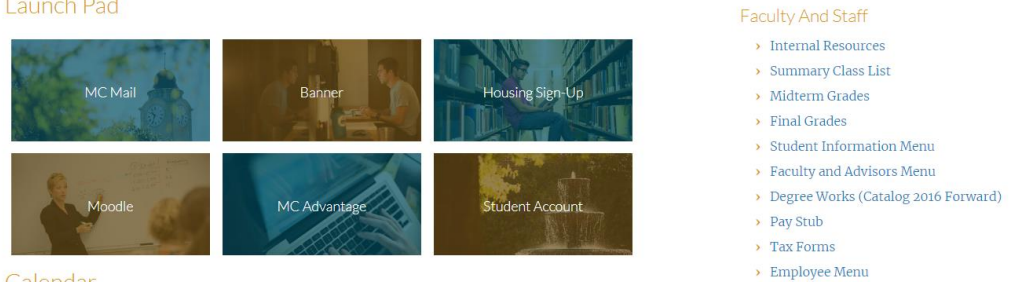

Calendar

This will take you to the Physical Plant web page. Under maintenance requests, select the, (I AM AN MC EMPLOYEE) link.

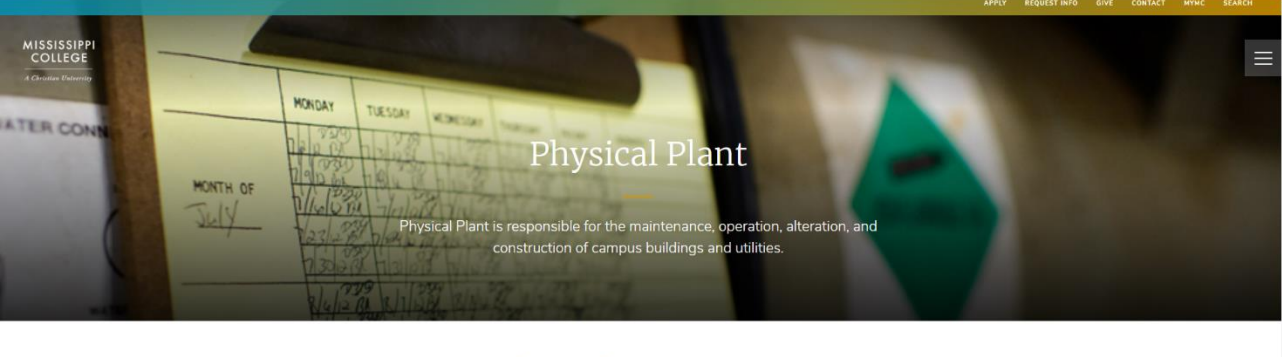

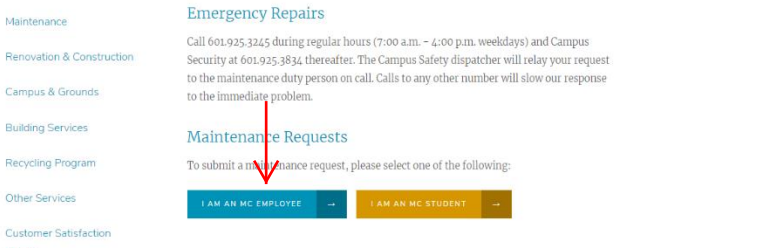

This will open a user Sign in field. Enter your MC Username with ad\ preceding it, enter your MC password and select sign in.

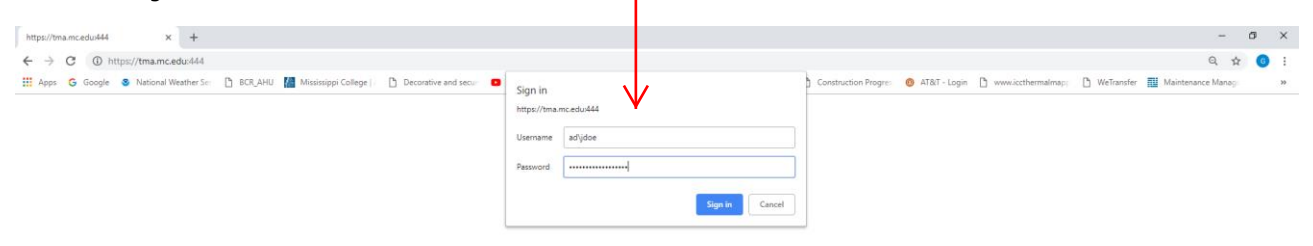

This will take you to the iServiceDesk home page.

# *i***SD Home Page**

The home page is the main activity center where you can request work and reports as well as view the informational pages.

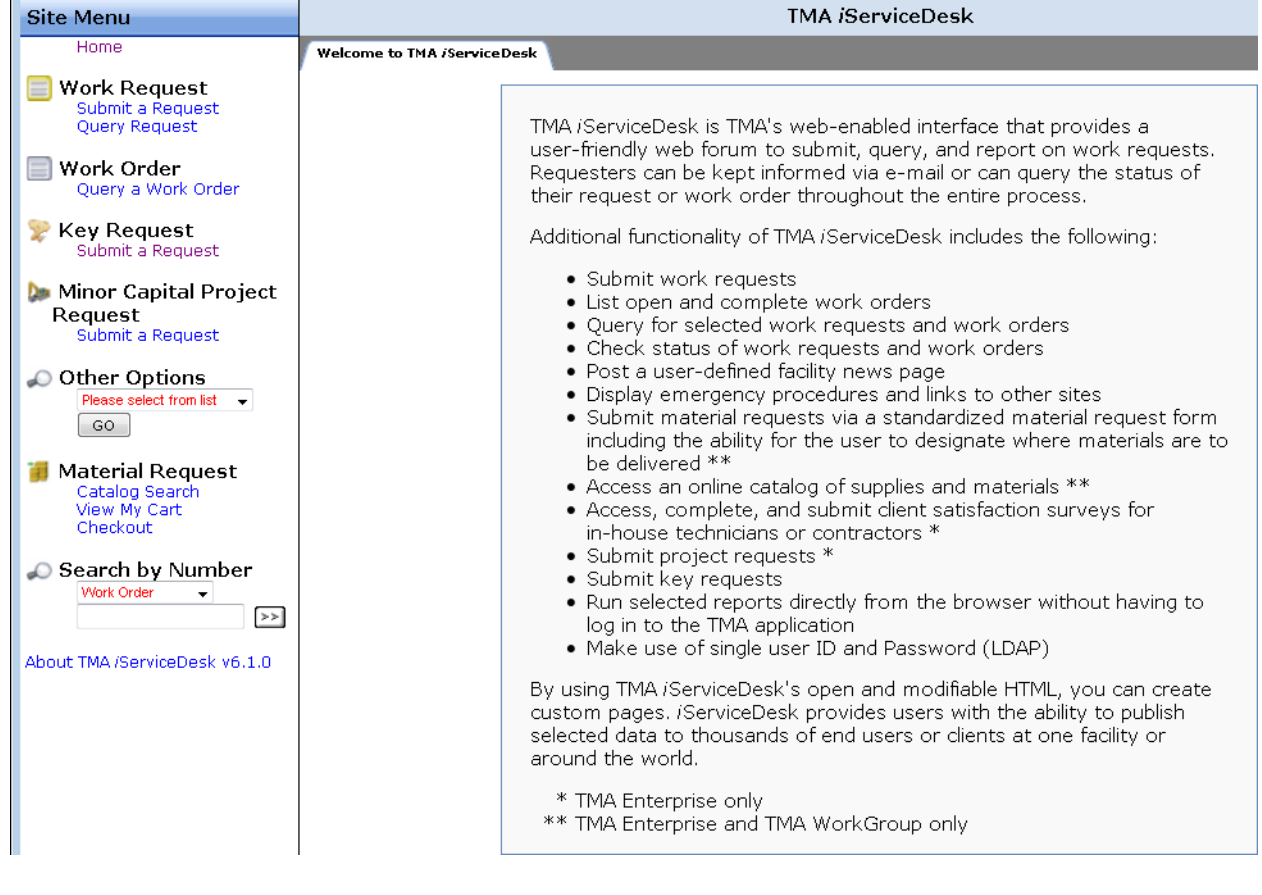

# **Submitting a Work Request**

To submit a Work Request, follow these steps:

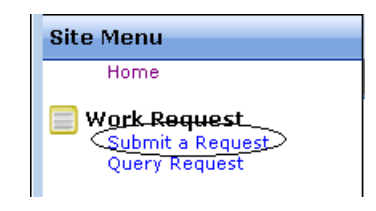

1. Click the *Submit a Request* link in the Site Menu to open the *Submit your Request* page.

**2 iServiceDesk** 

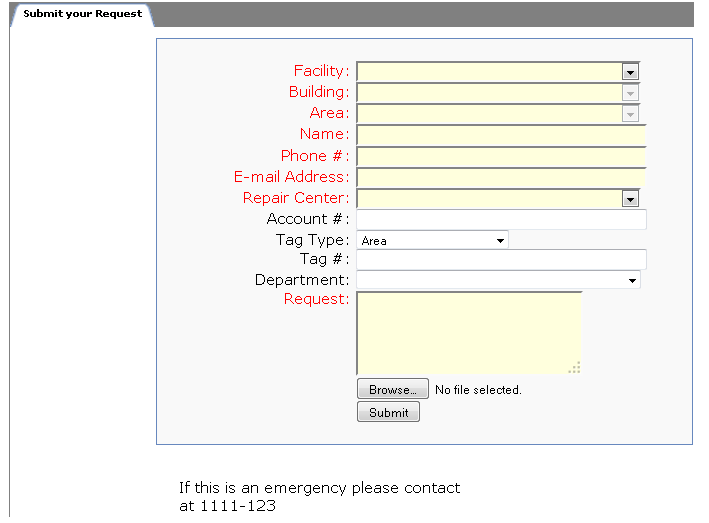

2. Type or select your facility name in the *Facility* field. Note: The location fields (Facility, Building, and Area) must be completed in order.

- 3. Type your name in the *Name* field.
- 4. Add your *Phone #* and *E-mail Address*.
- 5. Select the *Repair Center* and any elective information needed.
- 6. Type your *Request*. Please give as much information as needed.
- 7. Click the *Submit* button on the window to send the request.

#### **Reminder: Emergency contact information displays on the Physical Plant Web page. If this is an emergency, please use that information rather than waiting for the request to be processed.**

After the request is sent, a request number is issued. The number is sent to the user and displayed on the web page.

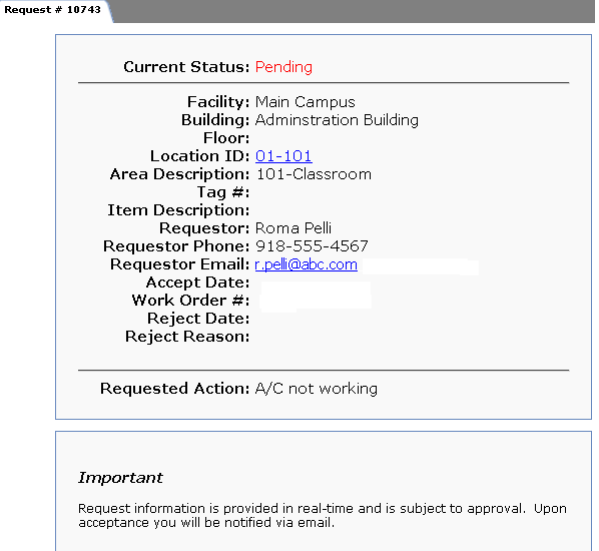

This number is the reference used to query the status of your request. The Request # displays on the Tab for this window as well as a heading strip, which also displays a print page link.

Request # 10743 for 01-101

print page

#### *3 .* **iServiceDesk**

If needed, use the *Browse* button (above the *Submit* button) to attach a document or drawing relevant to the request. Once a file is selected, the file name displays to the right of the *Browse* button. The document becomes available as a *Linked Document* in WebTMA to those who review your request. The button may have a different label depending on your browser.

After a request has been submitted to TMA, the maintenance staff reviews the request and either accepts or rejects it. You can check the status without waiting for a response from the maintenance department.

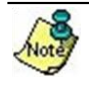

Your WebTMA System Administrator has the option to use *Admin > Email Settings* to send an automatic reply to notify you when the request is submitted or status updates such as work order number or reason for rejection. In addition, you will receive emails from the system as to your work request status, such as, parts on order, technician completion of work request and a final email when the request is finished and closed in the system.